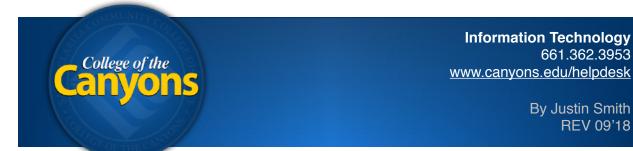

### OnBase - Document Imaging - Unity Client - Batch Scan

To scan a document for your department to access, simply navigate to the following application from your office computer.

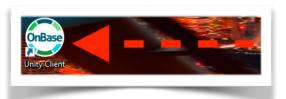

Open the **Unity Client** application on your desktop.

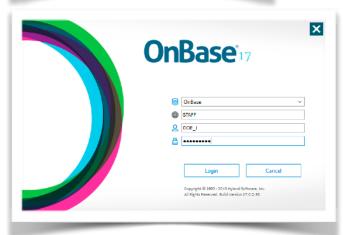

Login with your user name and password.

(credentials are the same as your email)

**REV 09'18** 

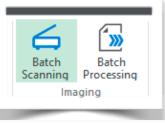

Once logged in, click the Batch Scanning icon in the top row of icons.

Contact your departments Document Imaging administrator for access to this feature.

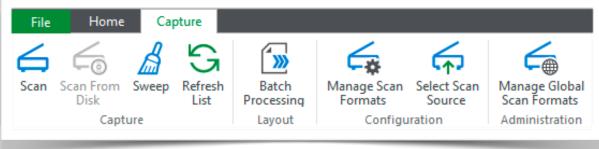

Once selected, the **Capture tab** will appear to begin scanning records.

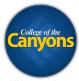

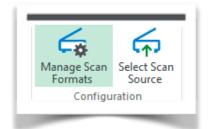

If this is your first time processing a batch, you will need to setup your scanner first.

Click **Manage Scan Formats** to setup a scanner profile.

Each scanner profile can be set with your desired settings to help expedite an import; such as DPI, color vs black and white, or page size.

Depending on the make and model of your scanner, you will see a unique scanner window pop-up. For details on what settings to choose, please contact your departments Document Imaging Administrator.

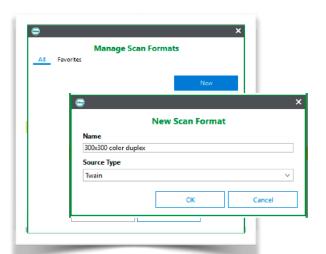

**Tip!** If you're simply scanning a black and white document with text, select 200x200 for the resolution, select the appropriate paper size, and select gray-scale for color.

Click the **New** button to add your first Scan Format.

Name the scan format whatever you'd like, I recommend a synopsis of the settings you intend to utilize.

Select the scanner driver you prefer; usually

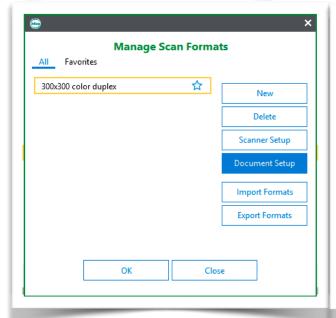

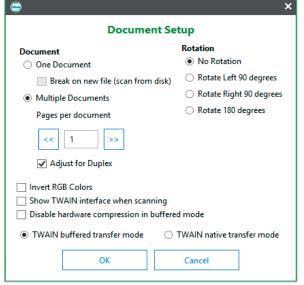

Click the **Document Setup** button.

Select Multiple Documents

Modify the Pages per document as needed

Check off Adjust for Duplex

Click OK two times

Page 2 of 5

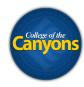

You are now ready to scan your first batch.

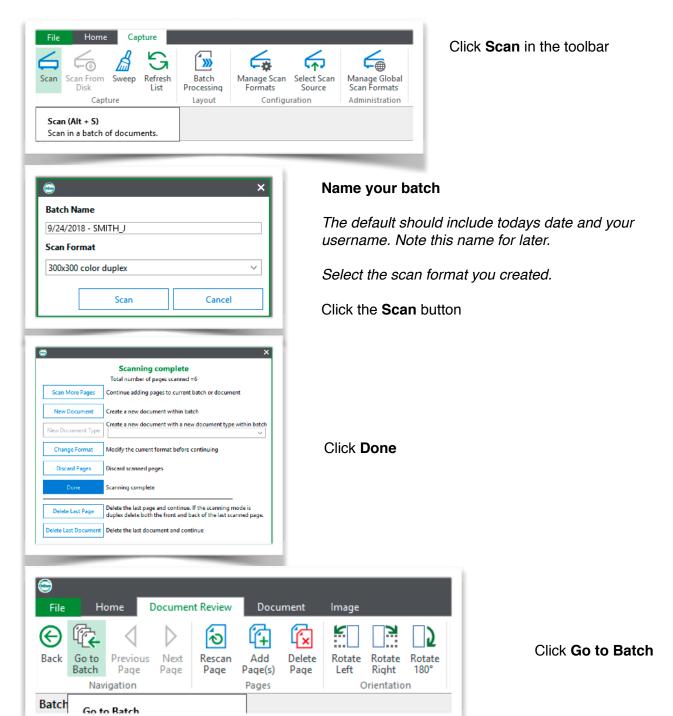

Find your batch name, it's likely the first or last one

Batch #

- Tx

Batch Name

9/24/2018 - SMITH\_J

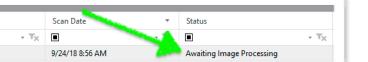

Check the status

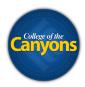

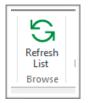

#### Click the **Refresh** button to update the status of your batch

Automatic system processing is done to each batch. Wait for your batch status to be **Awaiting Document Separation**The more pages and the higher the resolution, the longer it will take.

You may need to click the Refresh button multiple times before seeing a status change.

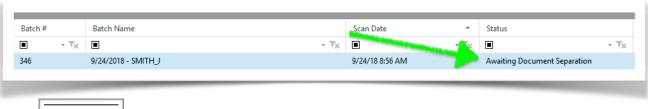

# Start Processing

#### Click the **Start Processing** button when it becomes available

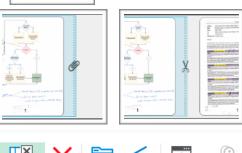

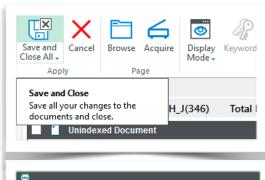

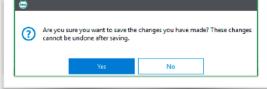

**TIP!** Drag and drop your pages that should be uploaded as a single document. You can remove blank pages at this time too.

Hover your mouse over the end of a page icon to quickly combine two pages into one document. Click when the paperclip icon appears.

Hover your mouse between two pages to quickly split two pages into two documents. Click when the scissor icon appears.

Click the **Save and Close All** button when you're done separating you documents.

Click **Yes** to commit to your changes.

**Tip!** Click on the **Skip Document Separation** icon if you know you don't need it. The icon will appear in your ribbon if you have the batch selected and it's processing.

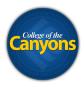

## Your batch will then undergo additional system processing. Wait for the status to become **Awaiting Index**.

You may need to click the re-fresh button a couple times to see the status update.

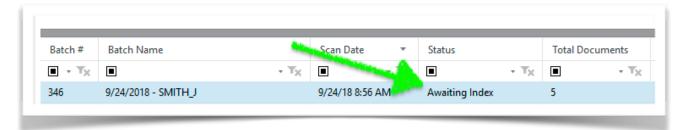

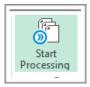

Click Start Processing to begin Indexing your documents.

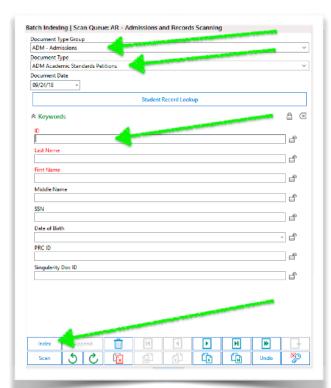

A preview of your document appears in the right section of the application.

Select the appropriate document group.

Select the appropriate document type.

Fill in all necessary keywords.

**Tip!** These keywords will help you find your files later.

**Tip!** Type a students ID number and hit the TAB key to auto-populate a student record.

Click the Index button.

Repeat this process until all documents have been indexed.

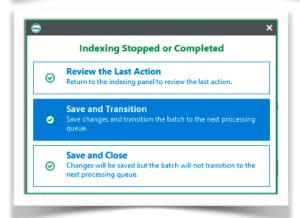

#### Click Save and Transition

**Tip!** After the transition, the documents in this batch will be available to all users who have access to the document types.